# **Hausarbeiten**

# **zu Informatik 2 mit MATLAB**

**Prof. Dr. Ulrich Stein** Dep. Maschinenbau und Produktion Fakultät Technik und Informatik HAW Hamburg

# **Inhalt**

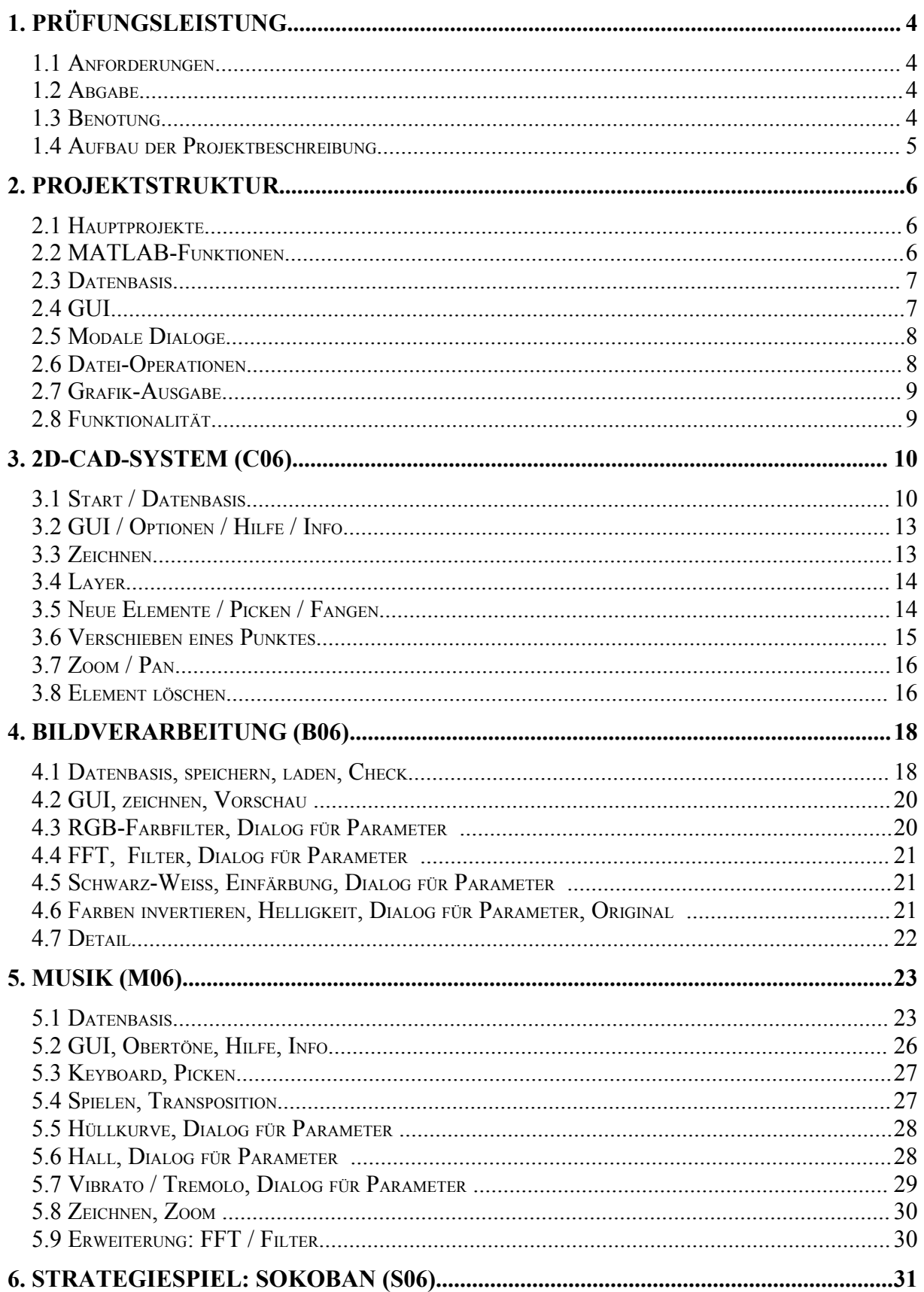

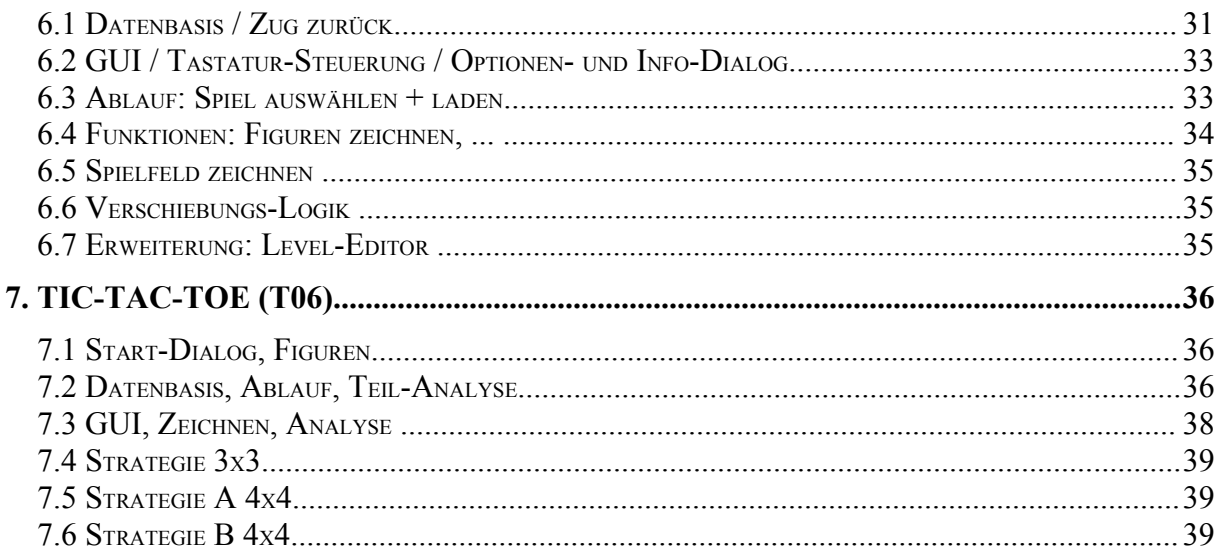

# **1. Prüfungsleistung**

# **1.1 Anforderungen**

Hausarbeiten werden **nur** an **Mitglieder von Laborgruppen** dieser Semestergruppe vergeben. Regelmäßige **Teilnahme** an den **Labor-Terminen** dieser Semestergruppe ist Voraussetzung für die Bewertung der Hausarbeit. Der Eintrag in Laborgruppen erfolgt vor Beginn der Vorlesungszeit. Eine nachträgliche Buchung ist nicht möglich. Voraussetzung für die Teilnahme an Informatik2-Laboren ist eine **bestandene Informatik1-Klausur**. Aus Kapazitäts-Gründen kann während des Studiums ein Informatik2-Labor **nur einmal** besucht werden.

Eine **Laborgruppe** (16–20 Studenten) bearbeitet gemeinsam ein **Hauptprojekt**, das vom Betreuer vorgegeben wird. Die Studenten einer Laborgruppe arbeiten (normalerweise) **zu zweit** in **Arbeitsgruppen** an einem **Teilprojekt**. Aus diesen Teilprojekten wird am Ende das Hauptprojekt zusammengebaut. Hierfür gibt es vom Betreuer vordefinierte Schnittstellen (z.B. Funktions-Signaturen), die ein gemeinsames Arbeiten am Projekt ermöglichen (Concurrent Engineering).

#### **Aufgaben einer Arbeitsgruppe**:

- Entwicklung eines **Konzeptes** zur Lösung des vorgegebenen Teilproblems.
- Programmierung der benötigten MATLAB-**Funktionen**.
- Inline-System-**Dokumentation** der Funktionen.
- Entwicklung eines **Test-Szenarios** für die geschriebenen Funktionen.
- Dokumentation des **Tests** der geschriebenen Funktionen. Analyse der aufgetretenen Fehler, Dokumentation der Fehlersuche und Lösungsstrategien
- Dokumentation des **Einbaus** der Funktionen in das Hauptprojekt.
- Ausführliche **Projektbeschreibung, 10-20 Seiten**, wobei **jeder Teilnehmer** der Arbeitsgruppe für ein **Teilgebiet** verantwortlich ist, das er innerhalb der Projektbeschreibung mit ca. 4 Seiten **dokumentiert**.
- **evtl. mündliche Präsentation** des Teilprojektes (5-10 Minuten) durch **Teilnehmer**

# **1.2 Abgabe**

Ihr Projekt muss bereits während des laufenden Semesters so weit kommen, dass ein erster Einbau Ihrer Funktionen in das Hauptprojekt zustande kommt. Spätester Abgabetermin für die endgültige, ausgiebig getestete Version, die Dokumentationen und die Projektbeschreibung ist der Beginn des Folge-Semesters.

# **1.3 Benotung**

Benotet werden primär folgende Punkte:

- einwandfreie Funktionalität (natürlich mit Hilfestellung durch den Betreuer)
- Projektbeschreibung, speziell auch der eigene Beitrag dazu (ca. 4 Seiten)
- Test-Szenario und Test-Dokumentation
- System-Dokumentation der eigenen Funktionen, evtl. mündliche Präsentation
- Originalität, Ideen zur Erweiterung der Funktionalität

# **1.4 Aufbau der Projektbeschreibung**

Die Projektbeschreibung dokumentiert, in wie weit Sie verstanden haben, was Ihre Aufgabe innerhalb des Hauptprojektes ist, und wie Sie diese Aufgabe gelöst haben.

Ausgangpunkt Ihrer Arbeit ist ein Startprojekt, in dem bereits gewisse Schnittstellen (z.B. Funktions-Signaturen) vordefiniert waren, um das gemeinsames Arbeiten am Hauptprojekt zu ermöglichen (Concurrent Engineering).

Unterschiedlich, je nach Arbeitsgruppe, waren im Startprojekt auch schon einige Funktionen mehr oder weniger weit fertig ausprogrammiert – speziell solche, von denen ich annahm, dass sie für ein zweites Semester zu schwierig sind. Auch diese Funktionen gehören zu Ihrem Teilprojekt und sollten deshalb in der Projektbeschreibung dokumentiert werden. Und auch diese Funktionen sollten Sie testen!

Typischerweise könnte eine Projektbeschreibung wie folgt aussehen:

- wer ist in dieser Gruppe, Datum dieser Version der Beschreibung
- einleitende Beschreibung des **Hauptprojektes**, mit Einordnung Ihrer **Teilaufgabe**
- **Ausgangspunkt** Ihres Teilprojektes: Schnittstellen im Startprojekt, welche Funktionen sollen von Ihnen bearbeitet werden, was war bereits ausprogrammiert, etc.
- Beschreibung der zu erledigenden **Aufgaben**
- **Konzept** zur Lösung der Aufgaben
- wie wurden die Aufgaben auf die (2-3) Mitglieder der Teilgruppe **aufgeteilt**, wer ist für welchen Teil **verantwortlich** und kann dazu befragt werden – wenn Sie keine Aufteilung vornehmen, bedeutet das, dass jeder in der Gruppe über **alles** Bescheid weiß!
- Dokumentation der **Programmierung**, speziell Ihre Änderungen am Startprojekt: welche **weiteren Funktionen und Dateien** haben Sie eingefügt – den **inline dokumentierten Programm-Code** aller Ihrer Funktionen beilegen
- **Dokumentation** des Programm-Codes, der im Startprojekt bereits für Ihr Teilprojekt **ausprogrammiert** war (die Dokumentationen aller Gruppen zusammen sollen das Hauptprojekt vollständig beschreiben) – Sie sollen aber nicht die Aufgaben der anderen Teilgruppen beschreiben, sondern nur den Block, der für Sie wichtig ist!
- Beschreibung von **Problemen**, z.B. Kollisionen mit den Vorgaben durch das Hauptprojekt, Erweiterungen der Datenbasis, Kooperation mit anderen Teilprojekten
- Dokumentation von Änderungen am Startprojekt bei **Funktionen**, die eigentlich für eine **andere Gruppe** reserviert sind - den inline dokumentierten Programm-Code der geänderten Funktionen beilegen, Änderungen besonders **markieren**
- **Screen-Shots** beilegen, falls Sie die Bediener-Oberfläche verändert haben
- von Ihnen erzeugte, **weitere Dateien** belegen, z.B. CAD-Zeichnungen, Musik-Dateien, Bild-Dateien, Musik-Klänge – Binär-Dateien als E-Mail schicken
- Dokumentation Ihres Test-Szenarios und Ihrer **Tests**
- Ideen wie könnte man das Teil- oder auch das Hauptprojekt noch erweitern, was fehlt, gibt es prinzipielle Probleme durch die Projekt-Definition, ...
- Ihre persönliche Stellungnahme: war die Vorlesung ausreichend, um dieses Projekt anzugehen, fehlte Ihnen etwas Wichtiges an Information, war die Aufgabe zu schwierig, zu einfach, langweilig, interesant, ...

# **2. Projektstruktur**

# **2.1 Hauptprojekte**

Jede Laborgruppe (16-20 Studenten) bearbeitet gemeinsam ein Hauptprojekt. Um ein gemeinsames Arbeiten am Projekt ermöglichen, wird jedem Projekt ein **Prefix** zugewiesen. Die Namen der MATLAB-Funktionen eines Projekts müssen mit diesem Prefix beginnen, um Kollisionen durch identisch vergebene Funktionsnamen zu verhindern.

Folgende Hauptprojekte sind für das SS 2006 vorgegeben:

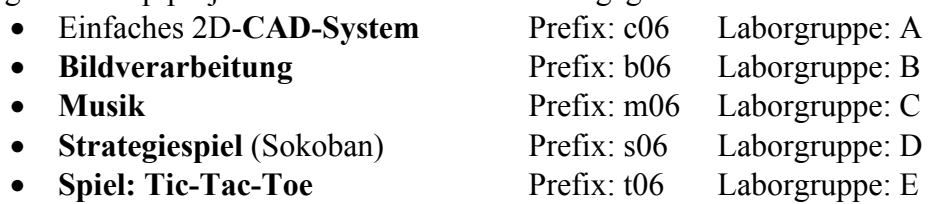

Für jedes Hauptprojekt wird eine Start-Umgebung bereitgestellt, die als Ausgangspunkt für erste Tests dienen soll.

# **2.2 MATLAB-Funktionen**

Eine der Hauptaufgaben der Arbeitsgruppen ist die Programmierung von MATLAB-Funktionen. Folgendes ist dabei zu berücksichtigen:

- Die Namen der MATLAB-Funktionen beginnen mit der Prefix des Hauptprojekts. Darauf kann ein **weiterer Buchstabe** für die Arbeitsgruppe folgen, z.B. "d".
- Danach folgt die eigentliche **Bezeichnung** der Funktion, z.B. die Funktion "start" in der Arbeitsgruppe "d" im CAD-System hat so den Funktionsnamen "c06d\_start".
- Die Signatur von Schnittstellen-**Funktionen** (= Funktionen die auch von anderen Arbeitsgruppen des Projekts verwendet werden) wird in der Konzeptphase festgelegt und dokumentiert. Diese Signatur darf später nur in Absprache mit allen am Projekt Beteiligten abgeändert bzw. erweitert werden.
- Der Name des zugehörigen M-Files ist identisch mit dem Namen der MATLAB-Schnittstellen-Funktion.
- Funktionen sollen möglichst **kurz** und übersichtlich gehalten werden, normalerweise nicht länger als eine Seite Quelltext. Lieber eine weitere Unterfunktion schreiben als "Spaghetti-Code" erzeugen.
- Unterfunktionen, die nur in einer einzigen Schnittstellen-Funktion aufgerufen werden, können auch als **private Funktionen** im selben M-File stehen wie die Schnittstellen-Funktion selbst.
- Neben den Schnittstellen-Funktionen kann es sinnvoll sein, sich eine gewisse Menge von **Hilfs-Funktionen** zu schreiben, falls deren Funktionalität in mehreren Schnittstellen-Funktionen benötigt wird, z.B. Tests ob eine eingegebene Zahl in einem bestimmten Intervall liegt.
- Es empfiehlt sich, die Funktionen "**inline**" zu **dokumentieren**, d.h. man erklärt den Ablauf der Funktion als Kommentar im Programm-Code.

# **2.3 Datenbasis**

Alle MATLAB-Funktionen eines Hauptprojekts arbeiten auf einer gemeinsamen Datenbasis. Zur Laufzeit des Programm wird dafür ein Speicherbereich reserviert, der durch einen eindeutigen Namen angesprochen wird. Der Name für diese **globale Variable** beginnt mit dem Projekt-Prefix gefolgt von der Bezeichnung "**data**", also z.B. "*c06\_data*" für die Daten des CAD-Systems.

Diese Variable, ein MATLAB-struct, wird in der Initialisierungs-Phase des Programms von der Start-Funktion als globale Variable angelegt - vgl. das **Labyrinth-Beispiel** aus der Vorlesung. Dieser struct besteht aus mindestens zwei Komponenten:

- allgemeine Einstellungen, z.B. maximale Modellgröße, Genauigkeiten, etc.
- Array mit den Elementen, die vom Programm bearbeitet werden

Ein Element im CAD-System wäre z.B. ein struct mit den Daten einer 2D-Linie. Außer der reinen Geometrie würde hierbei noch weitere Optionen geführt, z.B. Linienfarbe, Strichart.

Außer dem Hinzufügen von weiteren Elementen zur Datenbasis muss auch das **Löschen** von Elementen verwaltet werden. Am einfachsten kann man das Löschen dadurch erledigen, dass man im Daten-struct zu einem Element ein Flag mitführt, das angibt, ob das Element gelöscht wurde. Beim Hinzufügen weiterer Elemente kann man diesen Daten-struct dann mit neuen Daten überschreiben.

Auch das Löschen aller Elemente ist Aufgabe der Datenbasis, z.B. bevor eine neue Datenbasis aus einer Textdatei geladen wird.

Für jedes Hauptprojekt wird eine Start-Datenbasis bereitgestellt, damit die anderen Arbeitsgruppen ihre Funktionen testen können.

Die Datenbasis ist erfahrungsgemäß ein Teil des Projekts, der bis zum Ende noch (leichte) Änderungen berücksichtigen muss.

# **2.4 GUI**

Pro Hauptprojekt erstellt eine Arbeitsgruppe die grafische Oberfläche des Programms. Hierbei fallen folgende Aufgaben an:

- Konzeptionierung des Layouts, speziell für Ausgabe der Grafik
- Menü-Steuerung, Einbau der Schnittstellen-Funktionen als Callbacks
- Maus-Steuerung, z.B. Context Menü auf rechter Maustaste
- eventuell zusätzlicher Dialog zum Einstellen von Optionen

Die grafische Oberfläche ist erfahrungsgemäß ein Teil des Projekts, der bis zum Ende noch (leichte) Änderungen berücksichtigen muss.

# **2.5 Modale Dialoge**

Modale Dialoge blockieren das Fenster, von dem sie aufgerufen wurden und stoppen den Programm-Ablauf in der aufrufenden Datei so lange, bis das Fenster wieder freigegeben wurde.

Um einen einen Dialog modal zu machen, müssen in der *OpeningFcn* des zugehörigen GUI-M-Files die unten stehenden, hervorgehobenen Einträge eingebaut werden:

```
function qui2 OpeningFcn(hObject, eventdata, handles, varargin)
 ... 
     % Update handles structure
    guidata( hObject, handles );
     % macht den Dialog modal
     set(hObject,'WindowStyle','modal');
     % UIWAIT makes gui2 wait for user response (see UIRESUME)
    uiwait( handles.figure1 );
```
Um das *uiwait* wieder aufzuheben, sollte ein *uiresume* eingebaut werden, entweder in einer zusätzlich erzeugten *CloseRequest*-Callback oder in den Callbacks, mit denen das Fenster geschlossen wird.

Wird von der GUI-Funktion nicht explizit ein Wert zurückgegeben (bei unseren Projekten geben die GUI-Funktionen nichts zurück!), dann empfiehlt es sich, in der *OutputFcn* den Rückgabe-Wert nicht von den *handles* abhängig zu machen, da Sie evtl. im Callback für *uiresume* das Fenster und damit die *handles* bereits gelöscht haben.

Setzen Sie deshalb in der *OutputFcn* an Stelle von "*varargout{1} = handles.output*;" den Rückgabewert zum Beispiel auf 0: "*varargout{1} = 0*;"

Besonders professionell wird ein Optionen-Dialog, wenn er auch die Möglichkeit zum **Abbruch** hat und sich dabei die ursprünglichen Daten nicht ändern. Am einfachsten erreicht man so ein Verhalten, indem man eine **temporäre Datenbasis** einbaut und während des Dialoges nur mit dieser temporären Datenbasis arbeitet.

Zu Beginn des Dialogs muss man dazu die Daten aus der globalen Datenbasis in den temporären struct kopieren. Und nur, wenn der Dialog über ein OK verlassen wird, kopiert man die eventuell geänderten temporären Daten wieder zurück auf den globalen struct. Bei einem Abbruch braucht man gar nichts weiter zu tun – die temporären Daten bleiben dann einfach unberücksichtigt.

# **2.6 Datei-Operationen**

Aufgabe dieser Arbeitsgruppe ist es, die Datenbasis auf Wunsch in eine **Text-Datei** abzuspeichern bzw. eine gespeicherte Datenbasis aus einer Datei in das Hauptprogramm einzulesen, um die Daten dort grafisch darzustellen.

Das Hauptproblem der Datei-Operationen besteht darin, die Zeilen der Text-Datei mit den entsprechenden Komponenten des MATLAB-Daten-structs zu identifizieren. Hierzu versieht man die Zeilen der Text-Datei am besten mit einem **Kenner**, der angibt, welche Art von Information die aktuelle Zeile gerade enthält - vgl. das Labyrinth-Beispiel aus der Vorlesung. Für den 8. Punkt im CAD-System mit den Koordinaten (4.0,3.7) könnte die zugehörige Zeile in der Text-Datei z.B. lauten:

P 8 4.0 3.7

Für die 5. Linie vom 8. zum 23. Punkt auf dem Layer 7 könnte die Zeile z.B. lauten:

L 5 8 23 7

Die Funktionen zur Ein- und Ausgabe haben außerdem noch die Aufgabe, die (syntaktische) Korrektheit der Daten zu überprüfen, z.B. müssen nach einem Kenner "P" in den CAD-Daten immer genau drei Zahlen kommen, für Nummer der Linie und Start- und End-Koordinate.

# **2.7 Grafik-Ausgabe**

Diese Arbeitsgruppe hat unter anderem folgende Aufgaben:

- Datenbasis im GUI-Grafikbereich auszugeben, z.B. CAD-Linien zeichnen.
- Interaktionen im GUI-Grafikbereich zu steuern, z.B. Elemente mit der Maus picken.
- Evtl. Zoomen und Verschieben des Datenbereichs organisieren

# **2.8 Funktionalität**

Je nach Art des Hauptprojekts gibt es noch einige weitere Arbeitsgruppen, die sich mit der Implementierung weiterer Funktionalität beschäftigen. Näheres dazu finden Sie in der Beschreibung der einzelnen Hauptprojekte.

# **3. 2D-CAD-System (c06)**

### **Teil-Projekte**

- 1. Start, Datenbasis, speichern, laden
- 2. GUI, Optionen-Menü, Hilfe, Info
- 3. Elemente zeichnen, Grid, Beschriftung, Layer ausblenden
- 4. Layer-Steuerung, Dialog für Farbe, Strichart, ...
- 5. Neue Elemente, Picken, Fangen auf Punkt, …
- 6. Verschieben eines Punktes, Nachführen der Daten
- 7. Zoom, Pan, Slider-Ansteuerung
- 8. Element löschen, Daten-Bereinigung, Elemente identifizieren

#### **Mögliche Erweiterungen**:

• Spline-Verwaltung, Bemaßung, DXF-Filter

## **3.1 Start / Datenbasis**

Start des Programms über die MATLAB-function *c06* im M-File 'c06.m', zum Beispiel für eine erste Dummy-Version (eine etwas erweiterte Version liegt im CAD-Verzeichnis):

function c06

```
 % globale Variable c06_data anlegen: 
   % muss in jeder function, die c06_data verwendet, ebenfalls so deklariert werden
  global c06_data; 
  % in der Funktion c06 init data wird der Daten-struct neu angelegt
 c06_data = c06_init_data(c06_data);
   % Initialisierung des structs c06_data mit Start-Daten:
   % Liste mit den Layern: Layer 1 ist immer vorhanden
  c06 data.layer.anzLayer = 1; % Anzahl der Layer
   c06_data.layer.aktLayer = 1; % beim Start ist immer Layer 1 aktuell
c06_data.layer.ly(1).Col = 'k'; % Farbe: Schwarz (k)
c06_data.layer.ly(1).Ltyp = -; % Linientyp: Solid (-)
 c06<sup>-</sup>data.layer.ly(1).sichtbar = 1; % Layer ist nicht ausgeblendet
   % Initialisierung der Geometrie-Daten:
  c06_data.geom.anzPt = 0; % bisher keine Punkte angelegt
 c06<sup>-</sup>data.geom.anzLn = 0; % bisher keine Linien angelegt
   c06_dummy_data; % Dummy-Daten für dieses Test-Projekt erzeugen, später raus
```

```
 % Aufruf der GUI-Oberfläche + sämtliche weiteren Aktionen:
   c06_gui;
return;
```
Das Anlegen der **Datenbasis** wurde hierbei in die Funktion *c06\_init\_data* ausgelagert, da die Initilalisierung der Daten im Laufe des Programms noch öfter vorkommt, z.B. wenn eine neue Zeichnung angelegt wird.

Anschließend werden zum Start noch ein paar Daten explizit gesetzt, z.B. die Eigenschaften des ersten Layers. In dieser Test-Umgebung werden durch die Funktion *c06\_dummy\_data* auch Test-Daten für die anderen Arbeitsgruppen erzeugt. Am Ende wird durch den Aufruf von *c06\_gui* die grafische Oberfläche gestartet, die alle weiteren Benutzer-Aktionen steuert.

Wir wollen uns die Funktion *c06 init data* etwas genauer ansehen, da hier die Datenbasis definiert wird. Die Inline-Dokumentation erklärt die Komponenten des structs:

function  $c06$  data =  $c06$  init data( $c06$  data) clear c06\_data; % Variable zur Sicherheit löschen % Bedeutung der Komponenten des structs c06\_data: % oberste Ebene des structs c06\_data mit den Komponenten: % allg allgemeine Daten zur Konfiguration % layer Layer-Konfiguration in akt. Zeichnung % geom Liste der geometrischen Elemente in akt. Zeichnung c06 data = struct( 'allg',  $[$ ], 'layer',  $[$ ], 'geom',  $[$ ] ); % Der Unter-struct **allg** enthält folgende Komponenten: % für den Options-Dialog: % fangradius bis zu welchem Abstand sind 2 Punkte identisch  $%$  grid 1 = Grid einschalten, 0 = ausschalten  $\frac{0}{0}$  % weitere Daten: % angelegt ob schon eine Zeichnung angelegt ist % filename Dateiname für aktuelle Zeichnung % version Versions-Nummer der Zeichnung % zoom der aktuelle Zoomfaktor (1 ist Vollbild) % pan welcher 2D-Punkt liegt in der Mitte des Fensters % handles handles-struct des GUI für Text-Ausgaben, etc.  $c06$ \_data.allg = struct( 'fangradius', 0.1, 'grid', 0, ... 'angelegt', 0, 'filename', '', 'version', 1.0, ... 'zoom', 1, 'pan', [], 'handles', [] ); % Der Unter-struct **layer** enthält folgende Komponenten: % anzLayer Anzahl der Layer % aktLayer Nummer des aktuellen Layers % ly Vektor-struct mit allen Layern in der Zeichnung c06\_data.layer = struct( 'anzLayer', 0, 'aktLayer', 1, 'ly', [] ); % ly(n) ist ein Vektor vom Typ struct mit folgenden Komponenten: % Col Farbe des Layers im Vektor (Liste), in MATLAB-Notation, erweitert auf RGB % Ltyp Linientyp des Layers im Vektor (Liste), z.B - oder : % sichtbar ob dieser Layer sichtbar ist c06\_data.layer.ly = struct( $'$ Col', [], 'Ltyp', [], 'sichtbar', 1); % Der Unter-struct **geom** enthält folgende Komponenten: % anzPt Anzahl der Punkte (Vertices) in Zeichnung % pt Vektor-struct mit allen Punkten in der Zeichnung % anzLn Anzahl der geraden Linien (Edges) in Zeichnung % ln Vektor-struct mit allen geraden Linien in der Zeichnung % ... (evtl. weiter mit anderen Geometrie-Elementen, wie Kreisbögen, ...) c06\_data.geom = struct('anzPt', 0, 'pt', [], 'anzLn', 0, 'ln', []); % pt(n) ist ein Vektor vom Typ struct mit folgenden Komponenten: % x x-Koordinate des Punktes im Vektor (Liste) % y y-Koordinate des Punktes im Vektor (Liste) % del Punkt wurde gelöscht: del=1, ansonsten del=0 c06\_data.geom.pt = struct( $'x'$ , 0,  $'y'$ , 0,  $'del'$ , 0); % ln(n) ist ein Vektor vom Typ struct mit folgenden Komponenten: % p1 Nummer des Start-Punktes (im pt-Vektor) der Linie % p2 Nummer des End-Punktes (im pt-Vektor) der Linie % ly Nummer des Layers (im ly-Vektor) der Linie % del Linie wurde gelöscht: del=1, ansonsten del=0 c06 data.geom.ln = struct( $'p1'$ ,  $[]$ ,  $'p2'$ ,  $[]$ ,  $'ly'$ , 1, 'del', 0 );

return;

## **Struktur der Zeichnungs-Dateien:**

Zum Speichern und Laden von CAD-Zeichnungen verwenden wir ein eigenes Datei-Format, das folgenden Aufbau hat:

- Dateikenner 'c06'
- Info-Bereich als Kommentar
- Zeile mit Versions-Nummer
- Zeile mit Anzahl der Layer
- Zeile mit Anzahl der Punkte
- Zeile mit Anzahl der Linien
- ... (Erweiterungen z.B. für Kreise, etc.)
- Zeilen mit der Definition der Layer
- Zeilen mit der Definition der Punkte
- Zeilen mit der Definition der geraden Linie
- ... (Kreisbögen, ...)

Die Zeichnungs-Dateien haben die Endung *.c06*. Als Beispiel für den Aufbau dieser Dateien mag *DummyZeichnung.c06* dienen:

c06 % % CAD-Beispiel-Zeichnung % U. Stein, 14.04.2006 % % Versions-Nummer: V 1.1 V 1.1 % Fangradius: R wert R 0.1 % % Anzahl Layer: y Anzahl y 3 % Anzahl Punkte: p Anzahl p 4 % Anzahl Linien: l Anzahl l 3 % % 3 Layer: Y Nr Farbe LType sichtbar Y 1 k - 1  $Y 2 g - 1$  $Y 3 \Gamma: 1$  $\frac{0}{6}$ % 4 Punkte: P Nr x y P 1 0.0 0.0 P 2 4.0 6.0 P 3 -1.0 3.0 P 4 5.0 -2.0 % % 3 Linien: L Nr Startp. Endp. Layer L 1 2 3 1 L 2 2 1 2 L 3 1 3 3

Alle Zeilen, die mit % beginnen, sind Kommentar-Zeilen und werden beim Einlesen in das CAD-System ignoriert.

Ein Beispiel für das Einlesen dieser Datei in das CAD-System liegt als eingeschränkte Test-Funktion *c06* lese datei im CAD-Verzeichnis.

#### **Aufgaben und Erweiterungen:**

Kreise und Kreisbögen in die Datenstruktur einbauen Lesen und Speichern der Kreis-Daten

# **3.2 GUI / Optionen / Hilfe / Info**

Das Fenster mit der grafischen Oberfläche des CAD-Systems enthält zentral eine Axis, in der die 2D-CAD-Zeichnung visualisiert wird. Darum herum liegen zwei Slider, mit dem der Bild-Ausschnitt kontrolliert wird (Arbeitsgruppe Zoom+Pan).

Als Ausgangsbasis kann die Datei *c06\_gui.fig* mit M-File *c06\_gui.m* verwendet werden.

Auf der Axis liegt außerdem ein Context-Menü, mit dem häufig gebrauchte Befehle direkt abgerufen werden können, z.B. Neue Linie, Zoom, ...

Das **Haupt-Menü** hat (mindestens folgende Einträge):

- Datei: Neu / Öffnen / Speichern / Speichern als / Beenden
- Erzeugen: Linie / Polylinie / Kreis / Verschieben / Löschen
- Layer: aktuell / Verwaltung
- Ansicht: Zoom / Pan / Neu zeichnen
- Extras: Optionen
- Hilfe: Info / Hilfe

Zum CAD-System gehören auch noch folgende **weitere GUI-Projekte**:

- Optionen-Dialog, z.B. für Fangradius, Grid, ...
- Info-Dialog: Anzeige der Version, der Autoren, etc.
- Hilfe-Dialog: Kurze Einführung in die Bedienung des CAD-Systems

Vor das Beenden des CAD-Systems gehört auch noch eine Abfrage, ob der Benutzer jetzt wirklich aufhören will und ob die bestehende Zeichnung noch gespeichert werden soll.

Eine weitere Option wären Icons (z.B. als Pushbuttons), mit denen man am oberen Ende des Fensters häufig genutzte Befehle durch direktes Anklicken aufrufen kann.

#### **Aufgaben und Erweiterungen:**

Kontext-Menü, Optionen, Hilfe, Info, ...

## **3.3 Zeichnen**

Zeichnen der Element-Daten unter Berücksichtigung von Layer bzw. akt. Einstellung, Grid, Beschriftung der Achsen, etc.

Als Startpunkt kann die Dummy-Datei *c06\_dummy\_drawLines.m* im CAD-Verzeichnis dienen, die dann z.B. noch auf Kreise und Splines erweitert werden kann.

Suchen Sie Möglichkeiten zum Zeichnen von Kreisen und Splines, in Zusammenarbeit mit Datenbasis-Gruppe, die die dazu notwendigen Daten verwalten muss.

Die Farben der Linien sollte von den MATLAB-Kürzel, wie k, b oder r, auf alle RBG-Farben erweitert werden.

#### **Aufgaben und Erweiterungen:**

Check auf Länge Null bei den Geraden Erzeugen + Zeichnen von Kreisen, etc. Highlight von Linien ermöglichen

## **3.4 Layer**

Durch die Zuordnung von Layern zu den CAD-Linien schafft man eine Gruppierung von CAD-Elementen. Man kann z.B. für alle Elemente au einem Layer eine gemeinsame Operation ausführen, z.B. alle diese Elemente ausblenden.

Weitere Eigenschaften, die oft über einen Layer gesteuert werden sind: Farbe der Linien, Linien-Typ

Das CAD-System steht immer aus einem bestimmten Layer, zu Beginn normalerweise auf dem Haupt-Layer 1, der immer vorhanden sein muss. Weitere Layer sind optional und können über die Layer-Verwaltung angelegt werden.

Die Arbeitsgruppe Layer hat zwei Hauptaufgaben:

- Dialog zum **Umschalten** des aktuellen Layers, dazu Anzeige aller Layer
- Dialog, zum Anlegen eines **neuen Layers** und zum Ändern der **Attribute** (Farbe, Linientyp, Sichtbarkeit) eines Layers, mit Anzeige aller Layer und deren Attribute

In der Test-Datenbasis wurden für die **Layer-Farben** nur die MATLAB-Kürzel, wie k, b oder r zugelassen. Dies sollte daraufhin geändert werden, dass alle RGB-Farben zugelassen sind, vgl. MATLAB-Dialog *uisetcolor*. Die Arbeitsgruppen Datenbasis und Zeichnen muss diese Farben natürlich auch berücksichtigen.

#### **Aufgaben und Erweiterungen:**

Layer-Verwaltung

## **3.5 Neue Elemente / Picken / Fangen**

Das Anlegen neuer Elemente geschieht über ein Picken von Punkten, z.B. bei einer geraden Linie über die Angabe von Start- und Endpunkt.

Die Funktion *c06 new line* könnte beispielsweise so aussehen:

```
function c06 new line()
```

```
n1 = c06 pick pnt();
n2 = c06 pick pnt();
c06 create line( n1, n2 );
```
return;

Durch den zweimaligen Aufruf der Funktion *c06\_pick\_pnt* werden zwei Punkte durch Picken mit der Maus festgelegt. Anschließend wird in *c06\_create\_line* damit eine gerade Linie definiert. Die entsprechenden M-Files finden Sie im CAD-Verzeichnis.

In der Funktion *c06\_pick\_pnt* wird nach dem Picken eines geometrischen Punktes im Axis-Bereich aber in der Funktion *c06\_find\_pnt* noch zusätzlich untersucht, ob der gepickte Punkt bereits in der Datenbasis eingetragen ist, d.h. ob es innerhalb des vorgegebenen Fangradius bereits einen Punkt gibt. Wenn ja, wird dieser Punkt genommen. Anderenfalls wird ein neuer Punkt in die Datenbasis eingetragen.

#### **Aufgaben und Erweiterungen:**

Picken vervollständigen,

vor dem Anlegen eines neuen Punktes im Array der Daten-Basis checken, ob es im Punkte-Array gelöschte Einträge gibt, an deren Stelle der neue Punkt gespeichert werden kann, Check, ob Länge der Linie größer ist als eps bzw. Parameter "Minimale Kantenlänge"

### **3.6 Verschieben eines Punktes**

Zum Verschieben eines Punktes muss man als erstes einen bestehenden Punkt picken, z.B. mit Hilfe der Funktion *c06\_find\_pnt*. Dann definiert man durch einen weiteren Pick, wohin dieser Punkt verschoben werden soll. In der Funktion *c06\_verschieben* ist bereits ein Grundgerüst hierzu angelegt:

function c06\_verschieben()

```
[nr,x,y] = c06 find pnt();
 % nr = 0: kein Punkt innerhalb des fangradius gepickt
if( nr == 0) msgbox( 'Kein Punkt ausgewählt!' ); 
  return;
 end
 % Zweiten Punkt zum Verschieben picken
 % und den gepickten Punkt dahin verschieben
 % am Ende alles neu zeichnen
```
return;

Das Verschieben des gepickten Punktes bedeutet, dass man dessen Koordinaten in der Datenbasis ändert. Die daran hängenden Geometrien folgen dann von selbst.

Als Erweiterung könnte man dafür sorgen, dass die beteiligten geometrischen Elemente hervorgehoben gezeichnet werden, so lange die Aktion dauert. Wie man Elemente hervorheben kann (Highlight), müsste mit den Gruppen Datenbasis und Zeichnen abgesprochen werden.

#### **Aufgaben und Erweiterungen:**

Punkt verschieben, Check auf Länge Null bei angrenzenden Linien Highlight der angrenzenden Linien, Abfrage, ob diese gemeint sind

## **3.7 Zoom / Pan**

Zoom und Pan (Verschieben) sind Eigenschaften der Axis-Darstellung und sollten im Fenster über folgende Elemente steuerbar sein:

- Zoom-Faktor eingeben, evtl. auch über die Maus,
- Pan-Dialog-Führung mit Pick-Punkten bzw.
- Steuerung über Slider rechts und unterhalb des Zeichenbereichs

Zoomfaktor 1 bedeutet, dass die gesamte Zeichnung in das Fenster passt.

Für die anderen Zoom-Werte muss die Größe der Zeichnung bestimmt werden, z.B. indem man kurzfristig alles darstellt und die axis-Werte dazu ausliest.

Alternativ könnte man natürlich auch die extremalen Punkte in der Datenbasis bestimmen, was aber bei komplexeren Kurven, wie Kreisen und Splines, evtl. zu falschen Größen führt.

In *c06\_gui* sind bereits folgende Callback-Funktionen für Zoom + Pan vorgesehen:

- *zoom\_menu\_item\_Callback*
- *pan\_menu\_item\_Callback*
- *sliderVertical\_Callback*
- *sliderHorizontal\_Callback*

#### **Aufgaben und Erweiterungen:**

Vorgabe von DIN-Blattgrößen, Slider-Steuerung, Eingabe von Zoom-Faktor, Benutzerführung, ...

### **3.8 Element löschen**

Das Hauptproblem beim Löschen eines Elements besteht darin, ein Element durch Picken eines Punktes zu bestimmen. In unserem CAD-Projekt soll dies nur für gerade Linien durchgeführt werden.

In der Funktion *c06\_loeschen* ist bereits das Gerüst für diesen Befehl aufgestellt. Besonders die etwas komplexere Funktion *c06\_pnt\_on\_line*, die untersucht, ob der Punkt auf einer der Linien liegt, ist bereits fertig vorgegeben:

function c06\_loeschen()

```
 % Punkt mit der Maus picken
[x,y] = ginput(1);
global c06 data; % globale Variable c06 data:
nr = 0: % Vorgabe
 % alle geraden Linien durchsuchen, ob Punkt darauf liegt
 for( ln=1:c06_data.geom.anzLn )
  if( c06_pnt_on_line( x,y,ln ) )
  nr = ln;
   break;
  end
 end
```

```
 % keine Linie gefunden
if( nr == 0 )
 msgbox( 'Keine Linie identifiziert' ); 
    return; 
   end
   % del-Flag für die gefundene Linie nr setzen 
   % alles neu zeichnen
```
return;

Das Löschen von Linien und Punkten geschieht dadurch, dass deren del-Flag gesetzt wird.

#### **Aufgaben und Erweiterungen:**

Elemente identifizieren und löschen, Highlight der Linien, Abfrage, ob diese gemeint sind Punkte löschen, falls diese nicht von anderen Elementen auch benutzt werden

# **4. Bildverarbeitung (b06)**

## **Teil-Projekte**

- 1. Datenbasis, speichern, laden, Check der Daten
- 2. GUI, Menü, Context-Menü, Bilder zeichnen, Vorschau
- 3. RGB-Farbfilter, GUI-Dialog
- 4. Hochpass, Tiefpass, GUI-Dialog
- 5. Schwarz-Weiss, Farbverschiebung, GUI-Dialog
- 6. Invertieren, Helligkeit, Original herstellen, GUI-Dialog
- 7. Detail auswählen

Erweiterungen

\* Farbaustausch um RBG-Umgebung auf andere RGB-Umgebung

## **4.1 Datenbasis, speichern, laden, Check**

Aufgabe dieser Gruppe ist die Pflege der Datenbasis, u.a. mit folgenden Komponenten:

- Zwei-dimensionales Array der Original-Bildpunkte
- Zwei-dimensionales Array der modifizierten Bildpunkte, Gebiet für Detail
- Array für Vorschau-Zwischenspeicher
- Parameter der einzelnen Operationen: rel. RGB-Wert, Helligkeits-Prozent, ...

Weitere Aktionen:

- bmp-Bilder laden und modifiziertes Bild speichern / speichern als
- Check, ob geladenes Bild auch ein bmp-Farb-Bild ist

Für das Laden einer bmp-Datei gibt es bereits den halb-fertigen M-File *b06\_lade\_bmp.m*. Hier fehlt noch der Check, ob die zu ladende Datei wirklich eine bmp-Farb-Datei ist. Für das Speichern müssen die M-Files *b06\_save\_bmp.m* bzw. *b06\_save\_bmp\_as.m* vervollständigt werden.

Das Bildverarbeitungs-Programm selbst startet über die MATLAB-function *b06* im M-File 'b06.m', zum Beispiel für eine erste Dummy-Version:

```
function b06
  % globale Variable b06_data anlegen:
  % muss in jeder function, die b06_data verwendet, ebenfalls so deklariert werden
  global b06_data;
```

```
% Daten-struct anlegen
b06 data = b06 init data( b06 data );
```

```
% Aufruf der GUI-Oberfläche + sämtliche weiteren Aktionen:
  b06_gui;
return;
```
Das Anlegen der Datenbasis wurde hierbei in die Funktion *b06\_init\_data* ausgelagert, da die Initilalisierung der Daten im Laufe des Programms noch öfter vorkommt, z.B. wenn ein neues Bild geladen wird.

function b06\_data = b06\_init\_data( b06\_data ) clear b06\_data; % Variable zur Sicherheit löschen % oberste Ebene des structs b06\_data mit den Komponenten:<br>% alla Unter-struct mit allgemeine Daten zur Konfigu allg Unter-struct mit allgemeine Daten zur Konfiguration % orig Array mit dem Original-Bild % modif Array mit dem modifizierten Bild % preview Array mit dem Vorschau-Bild % rgb Unter-struct mit Parametern zum rgb-Filter % hochpass Unter-struct mit Parametern zum Hochpass-Filter % tiefpass Unter-struct mit Parametern zum Tiefpass-Filter % bw\_col Unter-struct mit Parametern zu Schwarz-Weiß/Farbe % brightness Unter-struct mit Parametern zur Helligkeit % detail Unter-struct mit Parametern zum Detail b06 data = struct( 'allg',  $[$ ], 'orig',  $[$ ], 'modif',  $[$ ], 'preview',  $[$ ], ... 'rgb', [], 'hochpass', [], 'tiefpass', [], 'bw\_col', [], 'brightness', [], 'detail', [] ); % Der Unter-struct allg enthält folgende Komponenten: % version Version des Bild-Projekts % geladen Flag, ob Bild geladen ist:  $1 = ja$ ,  $0 = nein$ % zeilen Anzahl der Zeilen des Bildes<br>% spalten Anzahl der Spalten des Bilde Anzahl der Spalten des Bildes % preview ob aktuell das Preview angezeigt wird % detail Flag, ob Detail angezeigt werden soll, 1 = ja<br>% filename Dateiname zum Speichern des Bildes Dateiname zum Speichern des Bildes % handles handles-struct des GUI für Text-Ausgaben, etc. b06\_data.allg = struct( 'version', 1.0, 'geladen', 0, 'zeilen', 0, 'spalten', 0, ... 'preview', 0, 'detail', 0, 'filename', '', 'handles', [] ); % Der Unter-struct rgb enthält folgende Komponenten: % rbg relative Änderung der rgb Werte  $b06$  \_data.rgb = struct( $'rgb', [1,1,1]$ ); % Der Unter-struct hochpass enthält folgende Komponenten: % frequenz Abschneide-Frequenz für niedrige Frequenzen % intensitaet Rest-Intensitäten der niedrigen Frequenzen b06 data.hochpass = struct( 'frequenz', 0, 'intensitaet',  $0$ ); % Der Unter-struct tiefpass enthält folgende Komponenten: % frequenz Abschneide-Frequenz für hohe Frequenzen % intensitaet Rest-Intensitäten der hohen Frequenzen b06\_data.tiefpass = struct( 'frequenz', 0, 'intensitaet', 0 ); % Der Unter-struct bw\_col enthält folgende Komponenten: % rbg relativer rgb\_Wert für grau b06\_data.bw\_col = struct( $'rgb', [1,1,1]$ ); % Der Unter-struct brightness enthält folgende Komponenten: % helligkeit relativer Wert für die Helligkeit % invert Flag, ob invertiert werden soll,  $1 = ja$ b06\_data.brightness = struct( 'helligkeit', 1, 'invert', 0 ); % Der Unter-struct detail enthält folgende Komponenten: % definiert Flag, ob Detail definiert ist:  $1 = ja$ ,  $0 = nein$ % zeilen relative Zeilen-Position des Details % spalten relative Spalten-Position des Details b06 data.detail = struct( 'definiert', 0, 'zeilen',  $[0,1]$ , 'spalten',  $[0,1]$ ); return;

#### **Aufgaben und Erweiterungen:**

Speichern vervollständigen Laden mit Check auf korrekten Bild-Typ, keine Schwarz-Weiß-BMP-Dateien, etc.

## **4.2 GUI, zeichnen, Vorschau**

Zum Haupfenster gehören folgende Dateien:

- *b06\_gui.fig*
- *b06\_gui.m*

Aufgaben der Gruppe GUI:

- Axes für Original-Bild und modifiziertes Bild
- Context-Menu über den Axes
- evtl. weiterer Dialog für Optionen:
- Dialoge für Info, Hilfe
- Bilder zeichnen
- evtl. Detail zeichnen
- Vorschau + rückgängig

Zum Zeichnen der Bilder gibt es bereits eine Startfunktion *b06\_neu\_zeichnen*, die u.a. die Funktionen *b06\_zeichne\_orig* und *b06\_zeichne\_modif* aufruft.

Ist das Flag *b06\_data.allg.detail* auf 1 gesetzt, so soll im rechten Fenster nur ein Ausschnitt des Bildes angezeigt werden. im Unter-struct *b06\_data.detail* stehen in den Komponenten *zeilen* und *spalten* die relativen Ausschnitte, z.B. bedeutet *zeilen = [0.25 ,0.50],* dass der Bildausschnitt ab dem Viertel der Zeilen beginnt und an der Hälfte endet.

Ist das Flag *b06\_data.allg.preview* auf 1 gesetzt, dann werden die Vorschau-Daten an Stelle der modifizierten Daten angezeigt.

Änderungen werden immer **nacheinander** am modifizierten Bild ausgeführt

Die Dialoge für Info und Hilfe werden als eigenständige GUI-Dialoge über das b06\_gui-Hauptmenü aufgerufen.

**Aufgaben und Erweiterungen:** Kontext-Menü, Optionen, Hilfe, Info, Schalter, ob Detail oder Modif. zeichnen

## **4.3 RGB-Farbfilter, Dialog für Parameter**

Die Hauptaufgabe dieser Gruppe besteht im Erzeugen des Dialogs für die relativen rgb-Parameter. Dieser Dialog wird über den Befehl *b06\_rgb\_par* aufgerufen.

- Farb-Filter, Dialog,
- Anwendung der Filter, vgl. Vorlesung
- Vorschau aktivieren

Änderungen werden immer **nacheinander** am modifizierten Bild ausgeführt

#### **Aufgaben und Erweiterungen:**

RBG-GUI + Filter, evtl. Vorschau, als modalen Dialog

## **4.4 FFT, Filter, Dialog für Parameter**

Die Hauptaufgabe dieser Gruppe besteht im Erzeugen des Dialogs für die Tief- und Hochpass-Parameter. Diese Dialoge werden über die Befehle *b06\_tiefpass\_par* bzw. *b06\_hochpass\_par* aufgerufen.

- Berechnung der FFT, vgl. Vorlesung
- Definition von Filtern (Hochpass, Tiefpass, Restintensität)
- Anwendung der Filter, Rücktransformation, vgl. Vorlesung

Änderungen werden immer **nacheinander** am modifizierten Bild ausgeführt

#### **Aufgaben und Erweiterungen:**

GUI für Hoch-/Tiefpass, evtl. Vorschau, als modalen Dialog

## **4.5 Schwarz-Weiß, Einfärbung, Dialog für Parameter**

Die Hauptaufgabe dieser Gruppe besteht im Erzeugen des Dialogs für die relativen Graustufen-Parameter und eine einfarbige Einfärbung des Bildes. Dieser Dialog wird über den Befehl *b06* bw col par.m aufgerufen.

- in Schwarz-Weiß-Bild umwandeln, vgl. Vorlesung
- gleichmäßige Einfärbung des SW-Bildes, vgl. Vorlesung

Änderungen werden immer **nacheinander** am modifizierten Bild ausgeführt

#### **Aufgaben und Erweiterungen:**

GUI für BW + Einfärbung, evtl. Vorschau, als modalen Dialog

## **4.6 Farben invertieren, Helligkeit, Dialog für Parameter, Original**

Die Hauptaufgabe dieser Gruppe besteht im Erzeugen des Dialogs für die relativen Helligkeits-Parameter und das Invertieren der Farben. Zusätzlich soll die Möglichkeit geschaffen werden, das mofifizierte Bild wieder mit den Daten des Original-Bildes zu versehen. Die Dialoge werden über die Befehle *b06\_brightness\_par.m, b06\_invert\_par.m* und *b06\_original\_par.m* aufgerufen:

- Farben invertieren, vgl. Vorlesung
- Helligkeit ändern, vgl. Vorlesung
- Original wieder herstellen

Änderungen werden immer **nacheinander** am modifizierten Bild ausgeführt

#### **Aufgaben und Erweiterungen:**

GUI für Helligkeit, evtl. Vorschau, als modalen Dialog Schalter: invertieren, Original

### **4.7 Detail**

Die Hauptaufgabe dieser Gruppe besteht im Definieren eines Bildausschnittes durch Picken auf der Axes. Diese Aktion wird über den Befehl *b06\_detail.m* aufgerufen.

- Picken des Detail-Bereichs,
- Identifizierung des Details in Bild-Array
- relative Position des Details berechnen

Darstellung am modifizierten Bild

#### **Aufgaben und Erweiterungen:**

Detail wählen, Ausschnitt identifizieren Daten in modif. Bild kopieren

# **5. Musik (m06)**

## **Teil-Projekte**

- 1. Datenbasis (Stn)
- 2. GUI
- 3. Keyboard, Picken,
- 4. Spielen,Transposition
- 5. Hüllkurve, Dialog für Parameter
- 6. Hall, Dialog für Parameter
- 7. Vibrato/Tremolo, Dialog für Parameter
- 8. Zeichnen, Zoom

**Weitere Ideen:** Samples einlesen, FFT, Filter, Hochpass, Tiefpass

# **5.1 Datenbasis**

Start des Programms über die MATLAB-function *m06* im M-File 'm06.m':

#### function m06

```
 % globale Variable m06_data anlegen: 
 % muss in jeder function, die m06_data verwendet, ebenfalls so deklariert werden
 global m06_data; 
 % Daten-struct anlegen
m06data = m06 init data( m06 data );
 % Initialisierung des structs m06_data mit Dummy-Start-Daten:
 m06_dummy_data;
 % Aufruf der GUI-Oberfläche + sämtliche weiteren Aktionen:
 m06_gui;
```
#### return;

Das Anlegen der Datenbasis wurde hierbei in die Funktion *m06\_init\_data* ausgelagert, da die Initilalisierung der Daten im Laufe des Programms noch öfter vorkommt, z.B. wenn ein neues Sample angelegt wird.

In dieser Test-Umgebung werden durch die Funktion *m06\_dummy\_data* auch Test-Daten für die anderen Arbeitsgruppen erzeugt. Am Ende wird durch den Aufruf von *m06\_gui* die grafische Oberfläche gestartet, die alle weiteren Benutzer-Aktionen steuert.

Wir wollen uns die Funktion *m06 init data* etwas genauer ansehen, da hier die Datenbasis definiert wird. Die Inline-Dokumentation erklärt die Komponenten des structs:

function m06 data = m06 init data( $m06$  data) clear m06\_data; % Variable zur Sicherheit löschen % Bedeutung der Komponenten des structs m06\_data: % oberste Ebene des structs m06\_data mit den Komponenten: % allg Unter-struct mit allgemeine Daten zur Konfiguration % oberton Unter-struct mit Daten zu den Obertönen % effekte Unter-struct mit Daten zu den Effekten % original Array mit der Original-Amplituden-Funktion % extern 0: aus Obertönen, 1: externe wav-Datei % tfeld Array mit den Zeitpunkten % ffeld Array mit den Frequenzpunkten % schwingung Array mit der Amplituden-Funktion nach Effekten % tausschnitt welcher Ausschnitt von schwingung in axes % frequenzen Array mit den Musik-Frequenz-Intensitäten % fausschnitt welcher Ausschnitt von frequenzen in axes % ton aktuell gespielter Ton, 1 = untransponiert % transposition Array mit Zeit-Funktionen der transp. Töne m06 data = struct( 'allg', [], 'oberton', [], 'effekte', [], 'original', [], 'extern', 0, ... 'tfeld', [], 'ffeld', [], 'schwingung', [], 'tausschnitt', [0,1], ..., 'frequenzen', [], 'fausschnitt', [0,1], 'ton', 10, 'transposition', [] ); % Der Unter-struct allg enthält folgende Komponenten: % version Version des Musik-Projekts % samplerate Sample-Rate, für CDs 44100 / s % frequenz Test-Frequenz % dauer Zeitdauer des Tons in s % intensitaet Intensitaet des Tons % zoomAmp Zoomfaktor für Zeit-Amplitude % zoomFrequ Zoomfaktor für Frequenz-Amplitude % keyaktiv ob die Eingabe über Tastatur aktiv ist % angelegt ob bereits Daten definiert sind % filename Dateiname zum Speichern des Tons % handles handles-struct des GUI für Text-Ausgaben, etc. m06 data.allg = struct( 'version', 1.0, 'samplerate',  $44100$ , 'frequenz', 220, ... 'dauer', 3, 'intensitaet', 1, 'zoomAmp', 1.2, 'zoomFrequ', 1.2, ... 'keyaktiv', 0, 'angelegt', 0, 'filename', '', 'handles', [] ); % Der Unter-struct transposition enthält folgende Komponenten: % frequenz Frequenz des transponierten Zons % schwingung Array mit der Amplituden-Funktion nach Effekten m06 data.transposition = struct( 'frequenz', 0, 'schwingung',  $[]$  ); % Der Unter-struct oberton enthält folgende Komponenten: % anzahl Zahl der Obertöne + Grundton % frequenz Vektor mit relativen Frequenzen der Obertöne % intensitaet Vektor mit relativen Intensitäten der Obertöne m06\_data.oberton = struct( 'anzahl', 9, 'frequenz', [], 'intensitaet', [] ); % Der Unter-struct effekte enthält folgende Komponenten: % vibrato Unter-struct mit Daten des Vibratos % anzahl Zahl der Effekte nacheinander % reihenfolge Reihenfolge der Effekte nacheinander % tremolo (1) Unter-struct mit Daten des Tremolos % huellkurve (2) Unter-struct mit Daten der Huellkurve % hall (3) Unter-struct mit Daten des Halls m06\_data.effekte = struct( 'vibrato', [], 'anzahl', 8, 'reihenfolge', [], ... 'huellkurve', [], 'hall', [], 'tremolo', [] ); % Der Unter-struct vibrato enthält folgende Komponenten:

- % frequenz Frequenz des Vibratos, 0 = kein Vibrato
- % amplitude relative Amplitude des Vibratos in Prozent
- m06\_data.effekte.vibrato = struct( 'frequenz', 5, 'amplitude', 5 );

 % Der Unter-struct tremolo enthält folgende Komponenten: % frequenz Frequenz des Tremolos % amplitude relative Amplitude des Tremolos in Prozent m06 data.effekte.tremolo = struct( 'frequenz', 5, 'amplitude', 20 ); % Der Unter-struct huellkurve enthält folgende Komponenten: % tattack Attack-Zeit % hattack Attack-Höhe % tsustain Sustain-Zeit % trelease Release-Zeit % hrelease Release-Höhe m06 data.effekte.huellkurve = struct( 'tattack', 0.1, 'hattack', 1, ... 'tsustain', 2.0, 'trelease', 0.3, 'hrelease', 0.4 ); % Der Unter-struct hall enthält folgende Komponenten: % hallzeit Zeit bis Hall zurückkommt in s % anzahl Anzahl der Hall-Wiederholungen % amplitude rel. Amplitide des Halls in Prozent m06 data.effekte.hall = struct( 'hallzeit', 0.2, 'anzahl', 3, 'amplitude', 30 );

return;

#### **Struktur der Musik-Dateien:**

Zum Speichern und Laden von Musik-Daten verwenden wir ein eigenes Datei-Format. Die Musik-Dateien haben die Endung *.m06*. Als Beispiel für den Aufbau dieser Dateien mag *dummy.m06* dienen:

m06 % % Musik-Zeichnung - Projekt im SS 2006 % erzeugt am 25-Apr-2006 % Versions-Nummer: V nummer V 1 % Sample-Rate: S wert S 44100 % Frequenz: f frequenz f 220 % Dauer: d dauer d 1 % Intensität: i intensitaet i 1 % Obertöne: o anzahl o 13 % Oberton: O nr frequenz intensitaet O 1 1 1 % Oberton: O nr frequenz intensitaet O 2 2 0 % Oberton: O nr frequenz intensitaet O 3 3 0.333333 % Oberton: O nr frequenz intensitaet O 4 4 0 % Oberton: O nr frequenz intensitaet O 5 5 0.2 % Oberton: O nr frequenz intensitaet O 6 6 0 % Oberton: O nr frequenz intensitaet O 7 7 0.142857 % Oberton: O nr frequenz intensitaet O 8 8 0 % Oberton: O nr frequenz intensitaet O 9 9 0.111111

% Oberton: O nr frequenz intensitaet O 10 10 0 % Oberton: O nr frequenz intensitaet O 11 11 0.0909091 % Oberton: O nr frequenz intensitaet O 12 12 0 % Oberton: O nr frequenz intensitaet O 13 13 0.0769231 % Vibrato: v frequenz amplitude (in Prozent) v 0.1 0.7 % Effekte: e anzahl e 3 % Effekt: E nr effekt E 1 1 % Effekt: E nr effekt E 2 2 % Effekt: E nr effekt E 3 3 % Tremolo: t frequenz amplitude (in Prozent) t 2 5 % Hüllkurve: k tattack hattack tsustain trelease hrelease k 0.1 1 0.7 0.15 0.6 % Hall: h hallzeit anzahl amplitude (in Prozent) h 0.2 5 1

Alle Zeilen, die mit % beginnen, sind Kommentar-Zeilen und werden beim Einlesen ignoriert.

Als ein Beispiel für das Einlesen dieser Datei liegt eine Test-Funktion *m06\_lese\_datei* im Musik-Verzeichnis.

## **5.2 GUI, Obertöne, Hilfe, Info**

Zum Hauptfenster gehören folgende Dateien:

- *m06\_gui.fig*
- *m06\_gui.m*

Aufgaben der Gruppe GUI:

- Axes für Funktion und Frequenz-Bereich
- Eingabefelder für Grundton, Intensität, Dauer
- Eingabefelder für Obertöne (relative Intensitäten / Frequenzen)
- Context-Menu über den Axes
- weiterer Dialog für Optionen: Sample-Rate, ...
- Dialoge für Info, Hilfe

Im **Hauptfenster** sollen für den additiven Synthesizer folgende Eingaben möglich sein (vgl. auch die oben angegebene Datei dummy.m06 bzw. den M-File *m06\_dummy\_data*):

- \* Grundton (Standard 220 Hz)
- \* Sample-Rate (Standard 44.100 Hz)
- \* Dauer (Standard z.B. 2 sec)
- \* Intensität (Standard 1)
- \* Ca. 15 Obertöne mit den Frequenzen mit den zugehörigen rel. Intensitäten
- \* Zoom-Bereich für Funktion und Frequenzen, siehe entsprechende Variable in *m06\_data*.

#### **Aufgaben und Erweiterungen:**

GUI-Eingabefelder, etc.

## **5.3 Keyboard, Picken**

Zum Spielen mit einem virtuellen Keyboard öffnet sich ein separates GUI-Fenster, in dem eine Klaviatur abgebildet ist (kann zB. auch ein Foto aus einer bmp-Datei sein). Der Start-Befehl im Hauptfenster lautet: *m06\_keyboard*.

Mit der Maus kann man nun einzelne Tasten picken. Dazu soll der zugehörige Ton berechnet werden und auch erklingen.

Der Spielbereich umfasst genau eine Oktave, d.h. die 13 Töne: C, Cis, D, Dis, E, F, Fis, G, Gis, A, Ais, H, C, am besten die "**Kleine Oktave**" unterhalb des mittleren c'.

**Anmerkung**: Bei der temperierten Stimmung ist das Frequenz-Verhältnis zweier aufeinander folgender Halbtöne die 12. Wurzel aus 2. Der Oktav-Abstand (12 Halbtöne) verdoppelt gerade die Frequenz.

Die Zuordnung und die Frequenzen finden Sie im M-File *m06\_transposition.m*. Die Töne werden dort auch bereits berechnet und unter *m06\_data.transposition(tr).schwingung* gespeichert (für tr =  $1, 2..., 13$ ).

Mit folgendem Befehl wird der Ton mit der Nummer *ton* gespielt:

wavplay( m06 data.transposition(ton).schwingung, m06 data.allg.samplerate );

#### **Aufgaben und Erweiterungen:**

Separates GUI mit Keyboard, picken + Identifikation des zugehörigen Tons Ton aufrufen, analog der Zuordnung in 5.4

### **5.4 Spielen, Transposition**

Die Gruppe Spielen, Transposition kann evtl. mit 5.3 zusammenarbeiten.

Im Unterschied zu 5.3 sollen die Töne hier über die Tastatur angesteuert werden. Ausgangspunkt ist die Datei *m06\_spiele\_ton.m*, die über die KeyPressFcn des Hauptfensters aufgerufen wird und als Parameter die gedrückte Taste übergeben bekommt.

Um das Spielen ähnlich einer Klaviatur zu halten, sollten folgende Tasten verwendet werden:

f g i k l entsprechend den 24 79 11 c v b n m , . - Ton-Nummern: 1 3 5 6 8 10 12 13

Mit folgendem Befehl wird der Ton mit der Nummer *ton* gespielt:

wavplay( m06 data.transposition(ton).schwingung, m06 data.allg.samplerate );

Bevor man Spielen kann sollten einmalig die transponierten Amplituden-Zeitfunktionen berechnet werden. Hierzu dient der Befehl *m06\_spiele\_tonleiter*, der vom Menü im Hauptfenster aufgerufen wird und das Spielen mit der Tastatur aktiviert.

#### **Aufgaben und Erweiterungen:**

Töne zuordnen und Spiel aktivieren,

zur Zeit reagiert das System sehr träge – Analyse des Codes: Woran könnte das liegen? Gibt es eine Möglichkeit, die Ton-Ausgabe zu beschleunigen?

## **5.5 Hüllkurve, Dialog für Parameter**

Die Hauptaufgabe dieser Gruppe besteht im Erzeugen des Dialogs für die Hüllkurven-Parameter. Dieser Dialog wird über den Befehl *m06\_huellkurven\_par* aufgerufen.

Dialog für Hüllkurven-Parameter:

- T1 Attack-Zeit
- T2 Sustain-Zeit
- T3 Release-Zeit
- H1 Attack-Höhe
- H2 Release-Höhe

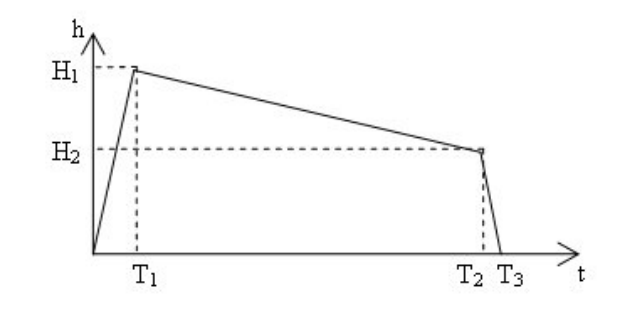

Wenn die Hüllkurven-Daten in das globale struct *m06\_data* eingetragen sind, werden sie automatisch zum Zeichnen und Spielen verwendet, falls die Hüllkurve als Effekt in der Datei *m06\_effekt\_reihenfolge.m* eingetragen ist. Die Hüllkurve hat die Effekt-Nummer 2.

Die Implementation dieses Effektes finden Sie im M-File *m06\_add\_huellkurve.m*.

#### **Aufgaben und Erweiterungen:**

GUI für Hüllkurven-Parameter modaler Dialog

## **5.6 Hall, Dialog für Parameter**

Die Hauptaufgabe dieser Gruppe besteht im Erzeugen des Dialogs für die Hall-Parameter:

- Hallzeit (Standard: 0.2 sec)
- wie viele Wiederholungen (Standard: 1)
- relative Amplitude (in Prozent, Standard: 1 %)

Dieser Dialog wird über den Befehl *m06\_hall\_par* aufgerufen.

Wenn die Hall-Daten in das globale struct **m06** data eingetragen sind, werden sie automatisch zum Zeichnen und Spielen verwendet, falls der Hall als Effekt in der Datei *m06\_effekt\_reihenfolge.m* eingetragen ist. Die Hall hat die Effekt-Nummer 3.

Hall ist eine zeitliche Wiederholung des Signal mit schwächerer Intensität.

Man kopiert dazu das Array mit der Amplituden-Funktion, verkleinert die Amplitude um einen prozentualen Faktor und addiert dieses Array zeitlich versetzt zum Original-Signal. Wenn der Hall zum Beispiel um 10 Einheiten später kommt, dann lautet das einmal verhallte Signal für die Zeit t:  $A(t) = A(t) + h(t-10)$ , natürlich erst ab t=11.

Die Implementation dieses Effektes finden Sie im M-File *m06\_add\_hall.m*.

**Aufgaben und Erweiterungen:** GUI für Hall-Parameter modaler Dialog

# **5.7 Vibrato / Tremolo, Dialog für Parameter**

Die Hauptaufgabe dieser Gruppe besteht im Erzeugen der beiden Dialoge für die Vibrato- und Tremolo-Parameter.

Diese Dialoge wird über die Befehle *m06\_vibrato\_par* bzw. *m06\_tremolo\_par* aufgerufen und haben beide die zwei Parameter:

- Frequenz (Standard:  $V=0.1$ ,  $T=2.0$ )
- relative Amplitude (in Prozent, Standard:  $V=1\%$ , T=5  $\%$ )

Diie Vibrato- und Tremolo-Daten werden in das globale struct *m06\_data* eingetragen.

Das Vibrato wird direkt beim Erzeugen der Grund-Schwingung in m06 additiver synthie.m eingebaut, falls die Vibrato-Frequenz und –Amplitude größer als Null sind.

Das Tremolo wird als Effekt beim Spielen verwendet, falls es als Effekt in der Datei *m06\_effekt\_reihenfolge.m* eingetragen ist. Das Tremolo hat die Effekt-Nummer 1.

Ein **Vibrato** ist eine zeitlich periodische Variation der Grundfrequenz f<sub>0</sub>, also z.B.

$$
f(t) = f_0 * (1 + v_1 * sin(2 * pi * f_1 * t))
$$

Die Amplitude der Variation v1 ist normalerweise klein gegen 1. Die Vibrato-Frequenz  $f_1$ liegt normalerweise im Berich weniger Hertz. Die Amplituden-Funktion ergibt sich damit zu

$$
A(t) = A0 * sin(2 * pi * f(t) * t)
$$

Die Implementation des Vibratos finden Sie im M-File *m06\_vibrato\_par.m*.

Ein **Tremolo** ist eine zeitlich periodische Variation der Amplitude A<sub>0</sub>, also z.B.

$$
A(t) = A_0 * (1 + a_1 * sin(2 * pi * f_2 * t))
$$

Die Amplitude der Variation v1 ist normalerweise klein gegen 1. Die Implementation des Tremolo-Effektes finden Sie im M-File *m06\_add\_tremolo.m*.

**Aufgaben und Erweiterungen:**

GUI für Vibrato- und Tremolo-Parameter modaler Dialog

## **5.8 Zeichnen, Zoom**

Das Zeichnen der Grafiken für die Amplitude und die Frequenzen wird über den Befehl *m06\_neu\_zeichnen* gestartet.

function m06 neu zeichnen()

```
global m06_data;
\overline{\text{if}}( m06 data.allg.angelegt == 0 )
  fprintf( 'Debug: Noch keine Daten angelegt \n' ); 
  return; 
 end
m06 berechne schwingung;
 m06_berechne_frequenzen;
 m06_zeichne_amplitude;
 m06_zeichne_frequenzen;
```
#### return;

Vor dem Zeichnen wird unter Berücksichtigung des Grundtons und der Reihenfolge der Effekte (Hall, Tremolo, Hüllkurve) die Amplituden-Zeitfunktion und die Frequenz-Verteilung berechnet.

Anschließend werden die Amplituden-Zeitfunktion und Frequenz-Verteilung gezeichnet, der Zoom-Bereich festgelegt und die Achsen beschriftet.

Bis auf die Beschriftung der Achsen dürften die Funktionen bereits fertig sein. Sie sollten Sie aber noch ausgiebig testen.

Als weiteres sollten Sie einen Ausschnitt als **Zoom-Bereich** wählbar machen, indem Sie auf die Position der Slider unterhalb der Fenster reagieren.

Zum Slider der Amplituden-Zeitfunktion gehört der Callback *slider1\_Callback* im M-File *m06\_gui.m*, zum Slider zur Frequenz-Funktion gehört der Callback *slider2\_Callback.*

Im struct *m06\_data* werden die Zoom-Werte in den Komponenten *tausschnitt(1)* und *(2)* für die Zeitfunktion bzw. in *fausschnitt(1)* und *(2)* für die Frequenzen erfasst.

#### **Aufgaben und Erweiterungen:**

Slider-Steuerung, Zoom-Bereich zeichnen, Achsen beschriften

## **5.9 Erweiterung: FFT / Filter**

Berechnung der FFT, Definition von Filtern, Anwendung der Filter, Rücktransformation

# **6. Strategiespiel: Sokoban (s06)**

## **Teil-Projekte**

- 1. Datenbasis, Start des Spiels, Zug zurück
- 2. GUI, Menüs, Tastatur-Steuerung des Spielers + switch + beep, Optionen-, Info-Dialog
- 3. Ablauf: Spiel auswählen + laden
- 4. Funktionen zum Zeichnen der Figuren, Steine, Kisten, etc., mehrere zur Auswahl
- 5. bmp erzeugen aus Figuren-Funktionen, Spielfeld zeichnen, Ablauf des Zeichnens
- 6. Verschiebungs-Logik, Ablauf des Ziehens

# **6.1 Datenbasis / Zug zurück**

Start des Programms über die MATLAB-function *s06* im M-File 's06.m':

```
function s06()
```

```
% globale Variable s06 data anlegen:
    % muss in jeder function, die s06 data verwendet,
     % ebenfalls so deklariert werden 
   global s06 data;
     % globale Datenstruktur initialisieren
    s06 data = s06 init data ( s06 data );
     % GUI des Spiels starten 
     s06_gui; 
end
```
Das Anlegen der Datenbasis wurde hierbei in die Funktion *s06\_init\_data* ausgelagert, da die Initilalisierung der Daten im Laufe des Programms noch öfter vorkommt, z.B. wenn ein neues Spiel geladen wird.

Wir wollen uns die Funktion *s06 init data* etwas genauer ansehen, da hier die Datenbasis definiert wird. Die Inline-Dokumentation erklärt die Komponenten des structs:

Hauptsächlich sind folgende Komponenten im struct s06\_data vorhanden:

- Flag, ob ein Spiel geladen ist
- Zahl der Zeilen und Spalten
- Zwei-dimensionales Array des Labyrinths, jeweils mit Zahl für Belegung der Felder: Mauer 0, leer 1, Kiste 2
- Backup des Arrays für Zug zurück
- Position Spieler
- Optionen zur Spielfigur als Unter-struct
- Position der Zielpunkte als Unter-struct
- Array für das bmp-Image

```
function s06_data = s06_init_data( s06_data )
  clear s06_data; % Variable löschen
  % Bedeutung der Komponenten des structs s06_data
  % version Version des Spiel-Projekts
  % geladen ob ein Spiel aktiv ist
  % ende ob ein Spiel beendet wurde
  % pixel Spielfiguren-Größe in Pixel, fest auf [16,20]
  % zeilen wie viele Zeilen das Spielfeld hat
  % spalten wie viele Spalten das Spielfeld hat
  % p aktuelle Position der Spielfigur
  % p_vor vorherige Position der Spielfigur
  % dir Laufrichtung der Figur = Cursor-Taste
  % figur Unter-struct mit Optionen zur Figur
  % anzziele wie viele Ziele gibt es = ebenfalls Stein-Zahl
  % ziel struct-Array mit den Ziel-Positionen
  % feld Belegung des Spielfeldes: 0 = Mauer,
  % 1 = freies Feld, 2 = Kiste
  % feld_vor Feld-Belegung vor dem letzten Zug für Zurück
  % imag bmp-Bild-Array des Spielfeldes 
  % handles handles-struct des GUI für Text-Ausgaben, etc.
  %
  s06_data = struct( 'version', 1.0, 'geladen', 0, 'ende', 0, 'pixel', [16,20], ...
             'zeilen', 0, 'spalten', 0, ...
             'p', [], 'p_vor', [], 'dir', 0, 'figur', [], ...
             'anzziele', 0, 'ziel', [], ...
             'feld', [], 'feld_vor', [], 'imag', [], 'handles', [] );
  % Der Unter-struct figur enthält folgende Komponenten:
  % nr Nummer der Spiel-Figur (Auswahl aus mehreren)
  % col RGB-Farbe der Spiel-Figur
  % back 1 = Zug zurück erlaubt, 0 = nicht erlaubt
  s06_data.figur = struct( 'nr', 1, 'col', [255,0,0], 'back', 1 );
  % Der Unter-struct ziel enthält folgende Komponenten:
  % x x-Position des Ziels
  % y y-Position des Ziels
  s06_data.ziel = struct('x', [], 'y', []);
  s06_data.geladen = 0;
  s06_data.zeilen = 0;
  s06 data.spalten = 0;
  % feste Größe der Spielfiguren in Pixel
  s06 data.pixel = [16,20];
```

```
end
```
#### **Funktionen zum Ablauf:**

- Datenbasis löschen, initialisieren,
- Start des Spiels

#### **Aufgaben und Erweiterungen:**

Zug zurück, Datei "*s06 zurueck.m*", nach Eingabe von 'z' bzw. über Context-Menü Datenbasis erweitern: Spielfeld-Farbe, Stein-Typ, evtl. Spielstand speichern

## **6.2 GUI / Tastatur-Steuerung / Optionen- und Info-Dialog**

Zum Hauptfenster gehören folgende Dateien:

- *s06\_gui.fig*
- *s06\_gui.m*

Aufgaben der Gruppe GUI:

- GUI erweitern, Axes für Spielfeld verwalten, Tastatur verwalten
- Menü: neu zeichnen, Optionen, Hilfe, Ende, ...
- Context-Menü für zurück, neu zeichnen, ...
- Info-Dialog, evtl. Kurz-Hilfe
- Optionen-Dialog: modal, Figurenart/Farbe, ob zurück erlaubt ist, etc.

#### **Aufgaben und Erweiterungen:**

Kontext-Menü, Optionen-GUI modal, Info, Hilfe

## **6.3 Ablauf: Spiel auswählen + laden**

Aufgaben dieser Gruppe:

- Datei-Dialog
- Spiele-Datei einladen, analysieren und in Datenbasis eintragen
- Optionen-Dialog (welche Figur/Farbe etc.) von 6.2 übernehmen
- Laden erweitern um: Figurtyp und –Farbe, Startrichtung, Version, ...
- Beispiel-Dateien erzeugen, am besten aus dem Original-Sokoban (z.B. unter [www.pimpernel.com/sokoban/sokoban.html](http://www.pimpernel.com/sokoban/sokoban.html) )

#### **Aufbau der Level-Dateien** am Beispiel *Level1.s06*:

s06 % Sokoban Level 1 für MATLAB-Spiel % Zahl der Zeilen und Spalten z 11 s 19 % Start-Position der Figur: p z s p 9 12 % Zahl der Zielpunkte: E anz E 6 % Zielpunkt: e nr z s e 1 7 17 e 2 7 18 e 3 8 17 e 4 8 18 e 5 9 17 e 6 9 18 % Spielfeld: n nr xxxxxxxxxx n 1 0000000000000000000 n 2 0000011100000000000 n 3 0000021100000000000 n 4 0000011200000000000 n 5 0001121210000000000 n 6 0001010010000000000 n 7 0111010010000011110 n 8 0121121111111111110

n 9 0000010001010011110 n 10 0000011111000000000 n 11 0000000000000000000

Folgende **Kenner** für den Beginn einer Zeile in der Datei sind bereits vergeben:

- s06 in 1. Zeile der Datei
- % für Kommentar-Zeilen
- z Zahl der Zeilen des Spiels (z zeilen)
- s Zahl der Spalten des Spiels (s spalten)
- p Startposition der Figur (p zeile spalte)
- $E$  Anzahl der Zielpunkte = Anzahl der Kisten (E anzahl)
- e Zeile mit Definition eines Ziels (e nummer zeile spalte)
- n Zeile mit Definition einer Spielfeld-Zeile (0=Mauer, 1=frei, 2=Kiste)

Folgende **Kenner** sollen noch eingebaut werden:

- v Versionsnummer zu Beginn der Datei, nach s06 (v nummer, z.B. v 1.0)
- d Start-Blickrichtung der Figur (d richtung), richtung = Cursortasten-Code
- c RGB-Farbe der Spielfigur (c r g b)
- t Typ der Spielfigur (t nummer)

Hauptsächlich folgende M-Files werden von dieser Gruppe gepflegt:

- s06 lade spiel.m
- s06 lese spiel.m

Ein Großteil des Codes ist bereits fertig. Folgende Erweiterungen sind noch einzubauen:

- kleinere Checks im Spielablauf
- neue Level-Dateien erzeugen, Typ s06, vgl. Verzeichnis Levels oder obigen Link
- Lesen der s06 erweitern: Figurtyp und –Farbe, Startrichtung, Version, ...

#### **Aufgaben und Erweiterungen:**

Einlesen erweitern: Version, Blickrichtung, Farben, ... weitere Spiel-Dateien erzeugen

### **6.4 Funktionen: Figuren zeichnen, ...**

Aufgaben dieser Gruppe:

- Funktionen zum Zeichnen der Figuren, Steine, Kisten, etc.,
- mehrere Varianten zur Auswahl, mehrere Farben (frei mit Dialog wählbar)
- vier Versionen der Figur, um Lauf-Richtung zu markieren

Startversionen für das Zeichnen liegt in den M-Files:

- s06 zeichne figur.m
- s06 zeichne stein.m
- s06 zeichne kiste.m (Code noch implementieren)
- s06 zeichne ziel.m (andere Form der Ziel-Positzion!)
- s06 leeres feld.m

Speziell für die Spielfiguren sollen mehrere Versionen erstellt werden:

- unterschiedliche Figur-Typen, am besten von oben
- Farbe der Kleidung frei wählbar (über RGB-Feld s06 data.figur.col)
- 4 Typen für die Laufrichtung der Figur, Auswahl nach Cursor-Code

#### **Aufgaben und Erweiterungen:**

Figuren entwerfen, Laufrichtung, ...

## **6.5 Spielfeld zeichnen**

Aufgaben dieser Gruppe:

- bmp erzeugen aus Figuren-Funktionen,
- Kisten zeichnen, Laufrichtung und Figur-Farbe und –Typ berücksichtigen
- Spielfeld zeichnen,
- Ablauf des Zeichnens

Eine Startversion für das Zeichnen liegt in "*s06\_draw.m*", von dem aus weitere M-Files aufgerufen werden.

#### **Aufgaben und Erweiterungen:**

Aufruf zum Kisten-Zeichnen Highlight einbauen, wenn Spiel gewonnen wurde, z.B. Blinken der Kisten evtl. weitere Spiel-Dateien erzeugen

### **6.6 Verschiebungs-Logik**

Aufgaben dieser Gruppe ist die Implementation der Verschiebungs-Logik:

- Feld in Laufrichtung frei: Ok, Position verschieben, letzte Position merken
- Stein auf nächstem Feld: verboten
- Kiste auf nächstem Feld: Check ob übernächstes Feld frei, wenn Nein -> verboten
	- o wenn ja: Kistenfeld mit 1 (frei) belegen,
	- o übernächstes Feld mit 2 (Kiste) belegen,
	- o Figur –Position auf nächstes Feld setzen

Am Ende: Check auf Spielende: ob alle Zielpunkte mit Kisten belegt sind

Eine Startversion für das Zeichnen liegt in "*s06\_ziehe.m*".

#### **Aufgaben und Erweiterungen:**

Logik implementieren, Check auf Spiel-Ende

### **6.7 Erweiterung: Level-Editor**

Grafische Oberfläche zum Aufbau eines Spielfeldes und Abspeichern als neue Sokoban-Datei

# **7. Tic-Tac-Toe (t06)**

#### **Teil-Projekte**

- 1. Start-Dialog, Figuren, Farben
- 2. Daten, Ablauf, Teil-Analyse
- 3. GUI, Zeichnen (Figuren, Feld), Analyse
- 4. Strategie 3x3
- 5. Strategie1 4x4
- 6. Strategie2 4x4

## **7.1 Start-Dialog, Figuren**

Über die GUI-Funktion *t06\_option\_gui* wird der Options-Dialog gestartet, in dem man die Einstellungen für ein Spiel festlegen kann. Die gewählten Einstellungen werden im globalen struct t06\_data abgelegt, siehe unten. Folgende Optionen werden angeboten:

- Schalter:  $3x3$  vs.  $4x4$
- Wahl: Spieler1 / Spieler2 als Name bzw. Strategie (1/2)
- Figuren-Wahl für Spieler 1 und 2

#### **Aufgaben und Erweiterungen:**

Dialog zur Figurenwahl, Spielernamen, 3x3 oder 4x4

## **7.2 Datenbasis, Ablauf, Teil-Analyse**

#### **Datenbasis**:

globales struct *t06\_data*, das in der Startfunktion t06 angelegt wird:

```
% Startfunktion t06() für das Spiel TicTacToe
function t06()
```

```
global t06 data; % globale Variable t06 data:
  % Bedeutung der Komponenten des structs t06 data:
   % geladen ob ein Spiel aktiv ist
   % ende ob ein Spiel beendet wurde
  % zeilen wie viele Zeilen das Spielfeld hat, erlaubt sind 3 oder 4<br>% name1 Name des 1. Spielers
              Name des 1. Spielers
   % strategie1 Strategie des 1. Spielers:
   % 0 : manuelle Eingabe der Spielzüge
   % 1 : Computer mit Strategie 1 / 2 : Computer mit Strategie 2, nur für 4x4
   % fig1 Nummer der Spielfigur für Spieler 1 / analog die Daten für Spieler 2
   % amzug Merker, welcher Spieler am Zug ist, 1 oder 2
  % pixel Pixelzahl für die Spielfigur, fest [16,16]
   % feld Belegung des Spielfeldes: 0 = freies Feld, 1 = Stein von Spieler 1, 2 analog
   % imag bmp-Bild-Array des Spielfeldes mit den Steinen
   % handles handles-struct des GUI für Text-Ausgaben, etc.
  t06 data = struct('geladen', 0, 'ende', 0, 'zeilen', 3, ...
         'name1', '', 'strategie1', 0, 'fig1', 1, ...
         'name2', '', 'strategie2', 1, 'fig2', 2, ...
         'amzug', 1, 'pixel', [], 'feld', [], 'imag', [], 'handles', [] );
  t06 data.geladen = 0; \% noch ist kein Spiel definiert:
  t06 qui; \% TicTacToe-GUI starten
return;
```
#### **Ablauf**:

Als Ausgangspunkt für den Ablauf kann die Funktion *t06\_play* (in Ansätzen zu finden im M-File t06\_play.m) dienen:

function t06 play() global t06 data;  $\%$  Zugriff auf globale Variable t06 data t06 draw;  $\%$  zu Beginn das leere Spielfeld zeichnen % Flag, ob noch Felder frei sind, bzw, ob jemand gewonnen hat t06 data.ende =  $0$ ; % in Schleife, bis zum Ende while( $t06$  data.ende == 0 ) ende =  $\overline{t}06$  felder frei; % Check, ob noch Felder frei sind if( ende ) fprintf( 'Debug: Spiel zu Ende \n' ); % Ende-Meldung return; end t06\_ablauf; % Ablauf: Wer ist dran? 1 oder 2 t06 draw; % Spielfeld wieder neu zeichnen, mit Check, ob jemand gewonnen hat end return;

Das Spiel läuft in einer Schleife. Zu Beginn wird getestet, ob es überhaupt noch freie Felder gibt. Dann kommt der eigentliche Zug in t06\_ablauf. Am Ende des Zuges wird das Spielfeld neu gezeichnet und analysiert, ob der Spieler gewonnen hat. Dies ist aber bereits Aufgabe der Gruppe GUI / Zeichnen / Analyse.

In der Unterfunktion *t06\_ablauf* (in Ansätzen zu finden im M-File t06\_play.m) wird zuerst nachgeschaut, wer als nächstes am Zug ist, Spieler 1 oder 2, und welche Strategie dieser Spieler hat – entweder manuelles Picken oder eine Computer-Strategie (siehe weiter unten).

Beim Picken, teilweise realisiert in der Unterfunktion *t06\_pick* (zu finden im M-File t06\_play.m) wird die MATLAB-Funktion *ginput* aufgerufen, die die Koordinaten des gepickten Punktes [x,y] zurückgibt. Diese Koordinaten beziehen sich auf das gezeichnete bmp-Bild (mit der Größe 3\*16 x 3\*16 für das 3x3-Spiel und der Pixelzahl 16 für eine Zelle) und müssen noch auf die Zelle [zeile,spalte] umgerechnet werden:

```
 % Zellen-Daten: ganzzahlig gerundete Werte aus x und y
spalte = int32(x/16 + 0.5);
zeile = int32(y/16 + 0.5);
```
Nach dem Picken muss noch gecheckt werden, ob dieses Feld auch leer ist. Wenn ja, wird der aktuelle Spieler (steht in *t06\_data.amzug*) in die Zelle des Feldes eingetragen.

 % Feld war frei und wird mit dem Spieler belegt, der am Zug ist: t06 data.feld( zeile, spalte) = t06 data.amzug;

Wenn nicht, wird in einer Schleife weiter gepickt.

#### **Aufgaben und Erweiterungen:**

Zug-Mensch/Computer richtig einbauen, Meldungen einbauen

## **7.3 GUI, Zeichnen, Analyse**

#### **Menü**:

- Datei: Neues Spiel / Beenden
- Hilfe: Info

#### Aufgaben von *t06\_draw*:

- Feld und Figuren zeichnen, Art je nach Option
- Analyse, ob nach dem Zeichnen ein Spieler gewonnen hat

#### function t06\_draw()

global t06 data; % Zugriff auf globale Variable t06 data

t06 draw lines(); % Feld-Linien in Image eintragen

t06\_draw\_figures(); % alle Figuren in Image eintragen

 % vor dem image zur Sicherheit nach uint8 wandeln t06 data.imag = uint8( $106$  data.imag ); image( t06\_data.imag ) % Und das Image anzeigen axis image

 % Check, ob es einen Sieger gibt fprintf('Debug: Hier fehlt Check, ob es einen Sieger gibt \n' ); return;

#### **Figuren-Zeichnen-Funktion:**

In einer Schleife für alle Zellen des Spielfeldes werden die Figuren der Spieler 1 oder 2 immer relativ zur logischen Zelle (m,n) gezeichnet. Dadurch kommt man mit nur einer einzigen Zeichnen-Funktion für alle Figuren aus. Hier als Beispiel eine ganz einfache Figur-Zeichnen-Funktion, die die Zellen nur einfarbig einfärbt:

```
function t06 draw figure( m, n, spieler )
  global t06 data; % Zugriff auf globale Variable t06 data
   % als Dummy nur mit unterschiedlichen Farben belegen
   for( z=1 : 16 )
   for(s = 1 : 16)
      if( spieler == 1 )
       t06 data.imag( (m-1)*16 + z ,(n-1)*16 + s, 3) = 0;
       else
       t06 data.imag( (m-1)*16 + z ,(n-1)*16 + s, 2) = 0;
       end
     end
   end
return;
```
Vorschlag für Standard-Figuren: Spieler 1 als Kreuz / Spieler 2 als Raute Farben und weitere Figuren sollten aber im Options-Dialog einstellbar sein.

#### **Aufgaben und Erweiterungen:**

Analyse, ob Spiel gewonnen ist, Figuren-Typ etc zeichnen, Feld zeichnen, Hilfe-Dialog mit Info über das Spiel und kurzer Erklärung der Regeln

# **7.4 Strategie 3x3**

Strategie für den Computer-Zug im 3x3-Spielfeld, Analyse des Spielfeldes

function  $[z,s,ok] = t06$  strategie 3 3()

Zurückgegeben werden Zeile z und Spalte s der automatisch bestimmten Zelle [z,s] und ob die Strategie überhaupt etwas liefern konnte: ok = 1. Bei ok = 0 hat die Strategie versagt.

Im M-File t06\_strategie\_3\_3.m ist als Beispiel eine recht dumme Strategie implementiert, die die erste freie Zelle zurückgibt, die im Feld gefunden wurde.

#### **Aufgaben und Erweiterungen:**

Strategien entwickeln, es geht um das Prinzip, nicht um die Weltmeisterschaft

## **7.5 Strategie A 4x4**

Strategie A für den Computer-Zug im 4x4-Spielfeld, analog t06\_strategie\_3\_3, nur jetzt für den Fall 4x4

```
function [z,s,ok] = t06 strategieA 4 4()
```
#### **Aufgaben und Erweiterungen:**

Strategien entwickeln, es geht um das Prinzip, nicht um die Weltmeisterschaft

# **7.6 Strategie B 4x4**

Strategie B für den Computer-Zug im 4x4-Spielfeld, analog t06\_strategie\_3\_3, nur jetzt für den Fall 4x4

```
function [z,s,ok] = t06_strategieB_4_4()
```
Für den Fall 4x4 sollen zwei Strategien A und B entwickelt werden, die auch gegeneinander konkurrieren können.

#### **Aufgaben und Erweiterungen:**

Strategien entwickeln, es geht um das Prinzip, nicht um die Weltmeisterschaft

### **Hinweis:**

In den Beispiel-Dateien zum Spiel sind einige Debug-Ausgaben eingebaut, die beim endgültigen Spiel natürlich entfernt werden müssen.